## **4.2.1. Персональные скидки**

G)

**В статье описывается справочник «Персональные скидки» для закрепления в конфигурации «Агент Плюс: Управление дистрибуцией» индивидуальной скидки за товар в договоре, за контрагентом или торговой точкой, с последующей выгрузкой этих сведений в мобильные устройства агентов, работающих в приложении «Агент Плюс: Мобильная торговля».**

В конфигурации **«Агент Плюс: Управление дистрибуцией»** [без использования других учетных систем](https://agentplus.tech/pages/viewpage.action?pageId=5118498053) можно устанавливать индивидуальные цены для определенных торговых точек и выгружать сведения о скидках в мобильные приложения **«Агент Плюс: Мобильная торговля»**, установленных на мобильных устройствах [Агентов](https://agentplus.tech/pages/viewpage.action?pageId=47645148).

Для активации функции требуется в разделе [«Общие настройки обмена данными с мобильными устройствами»](https://agentplus.tech/pages/viewpage.action?pageId=47647546) ⊕ включить флажок в параметре **«Использовать персональные цены»** на вкладке **«Выгрузка данных (справочники)**».

Чтобы заполнить справочник **«Персональные скидки»**, откройте в левой панели меню раздел **«Нормативно-справочная информация» «Персональные скидки»**.

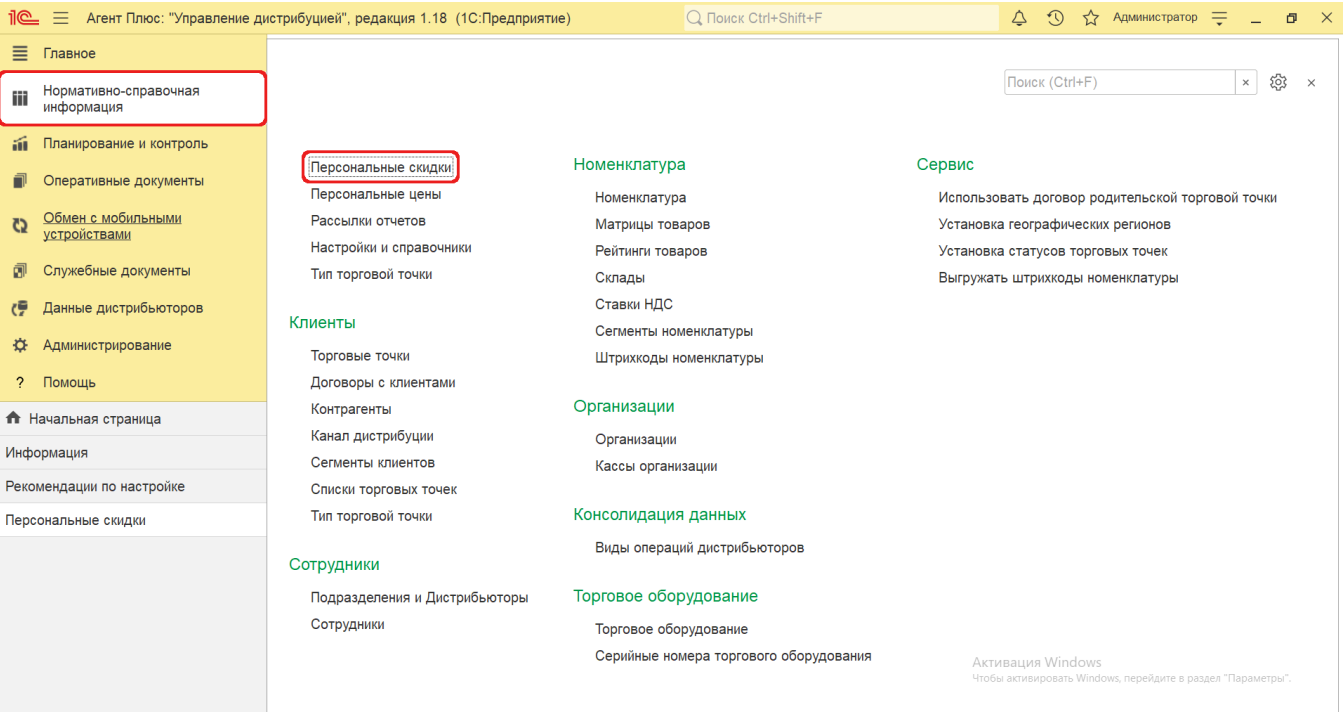

## **Внешний вид**

В верхней части окна справочника **«Персональные скидки»** находятся [системные кнопки управления,](https://agentplus.tech/pages/viewpage.action?pageId=47647551) ниже отображается табличная часть с колонками:

- **«Объект»**
- **«Номенклатура/ценовая группа»**
- **«Скидка»**

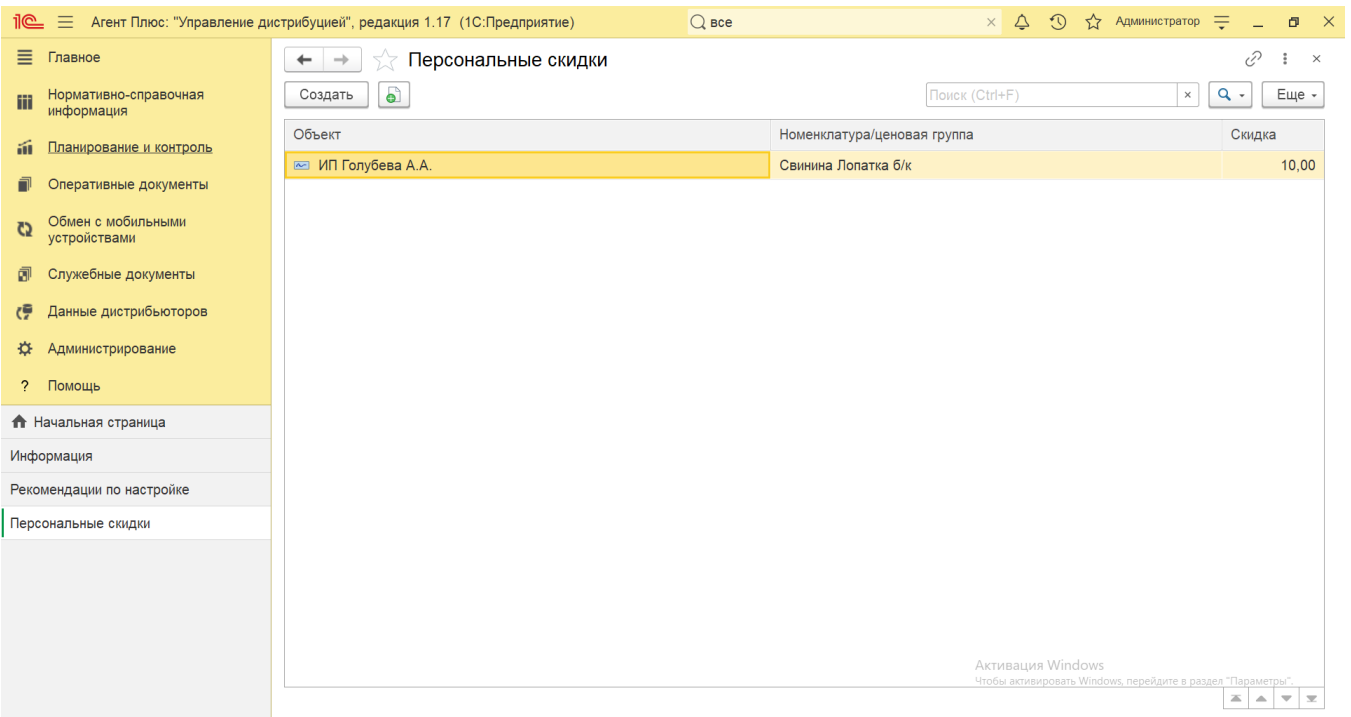

## **Создание и редактирование персональной скидки**

В окне справочника «Персональные скидки» нажмите кнопку **«Создать»**. Откроется окно «Персональные скидки (создание)».

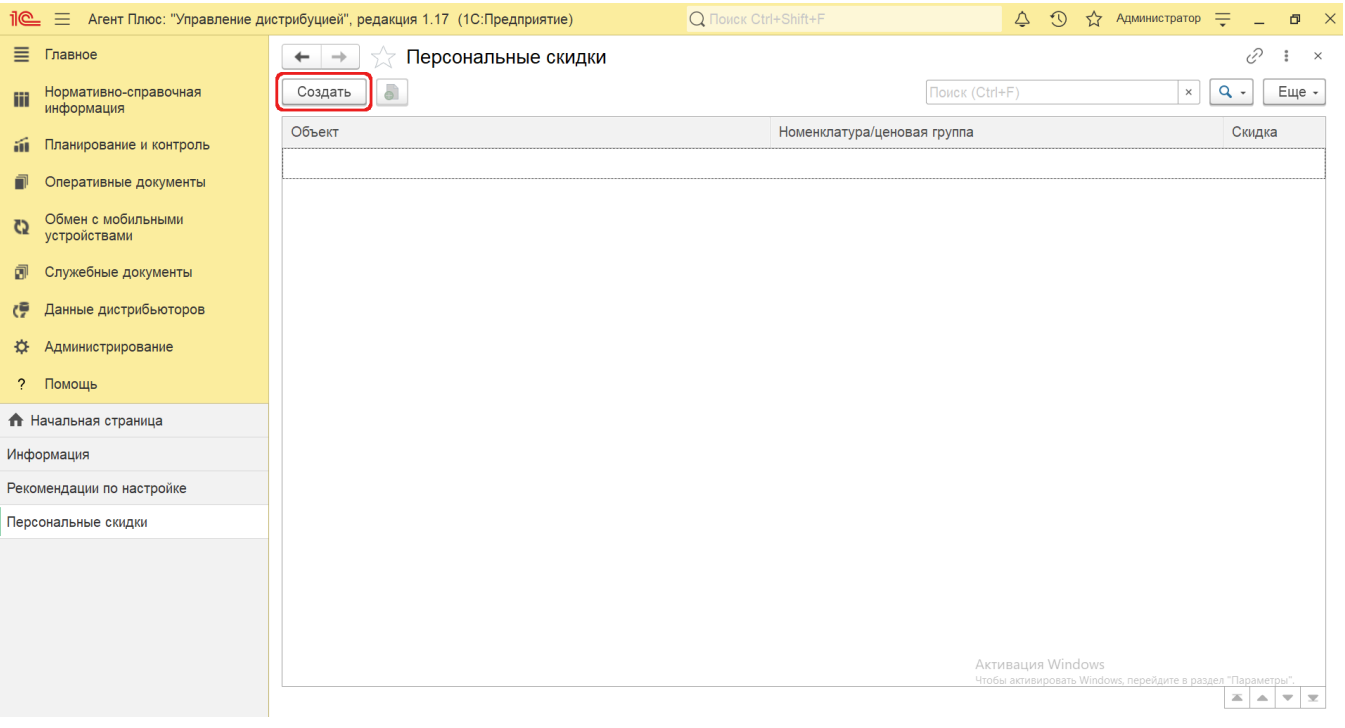

В поле «Объект» нажмите кнопку выбора. Откроется окно **«Выбор типа данных»**.

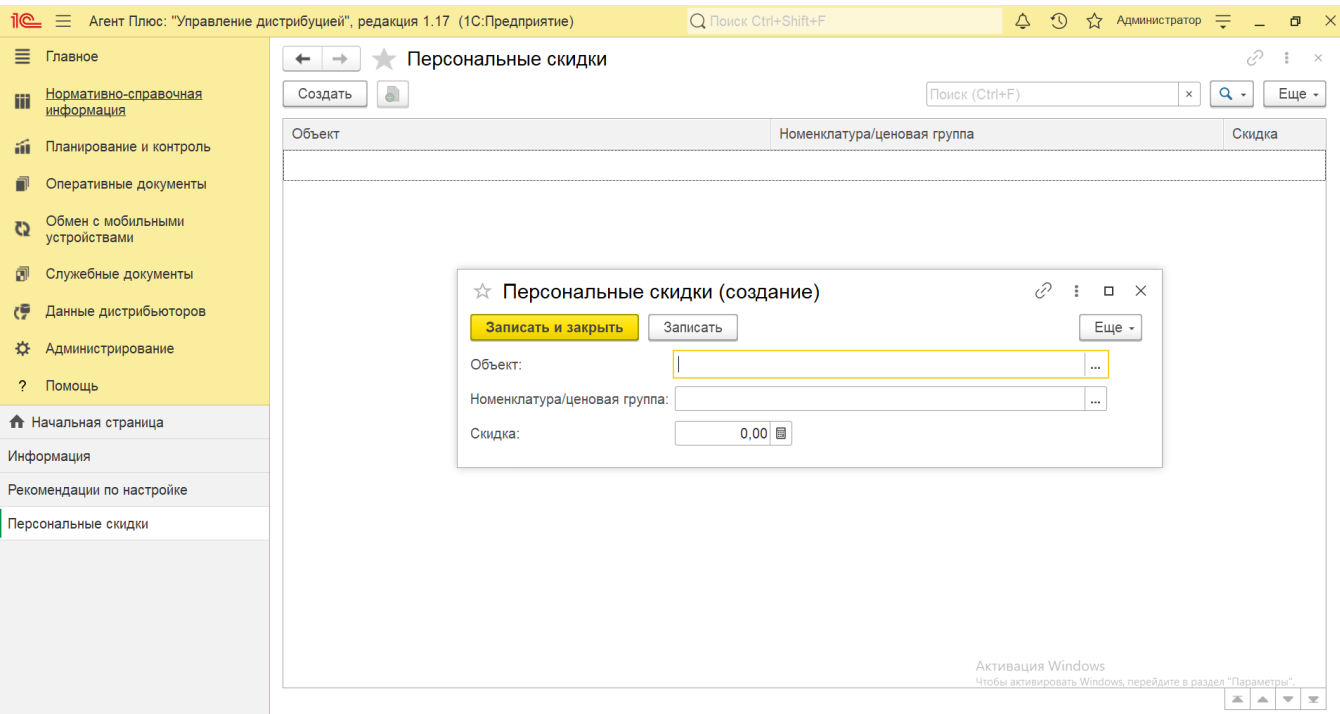

Выберите нужный тип данных, нажмите кнопку **«ОК»**. Откроется соответствующее окно справочника:

- **«Договор с клиентом»** персональная скидка будет закреплена за указанным договором и станет доступна всем контрагентам и торговым точкам, использующим этот договор.
- **«Контрагент»** персональная скидка будет закреплена за контрагентом и станет доступна всем торговым точкам, связанным с данным контрагентом.
- **«Торговая точка»** персональная скидка будет закреплена за указанной торговой точкой. Если эта торговая точка основная в иерархии, то скидка также станет доступна подчиненным торговым точкам при включенном флажке **«Включая договоры точек-родителей»** в ее карточке.

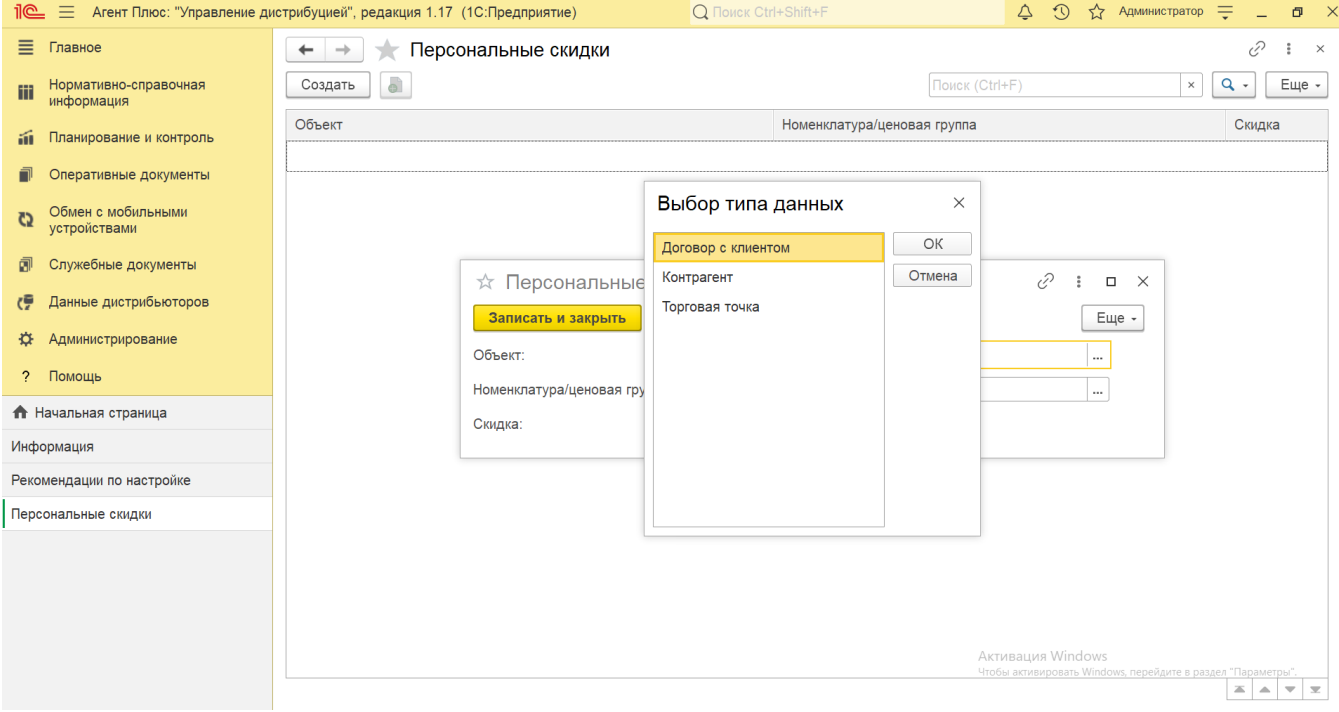

- В поле **«Номенклатура/ценовая группа»** нажмите кнопку выбора. Откроется окно **«Выбор типа данных»**. Выберите нужный тип, нажмите кнопку **«ОК»**. Откроется соответствующее окно справочника:
	- **«Позиция номенклатуры»** персональная скидка будет закреплена за наименованием товара из справочника «Номенклатура».

**«Ценовая группа»** – персональная скидка будет закреплена за группой номенклатуры из справочника «Ценовые группы», для которых применяются одинаковые правила расчета цены и расчета скидок.

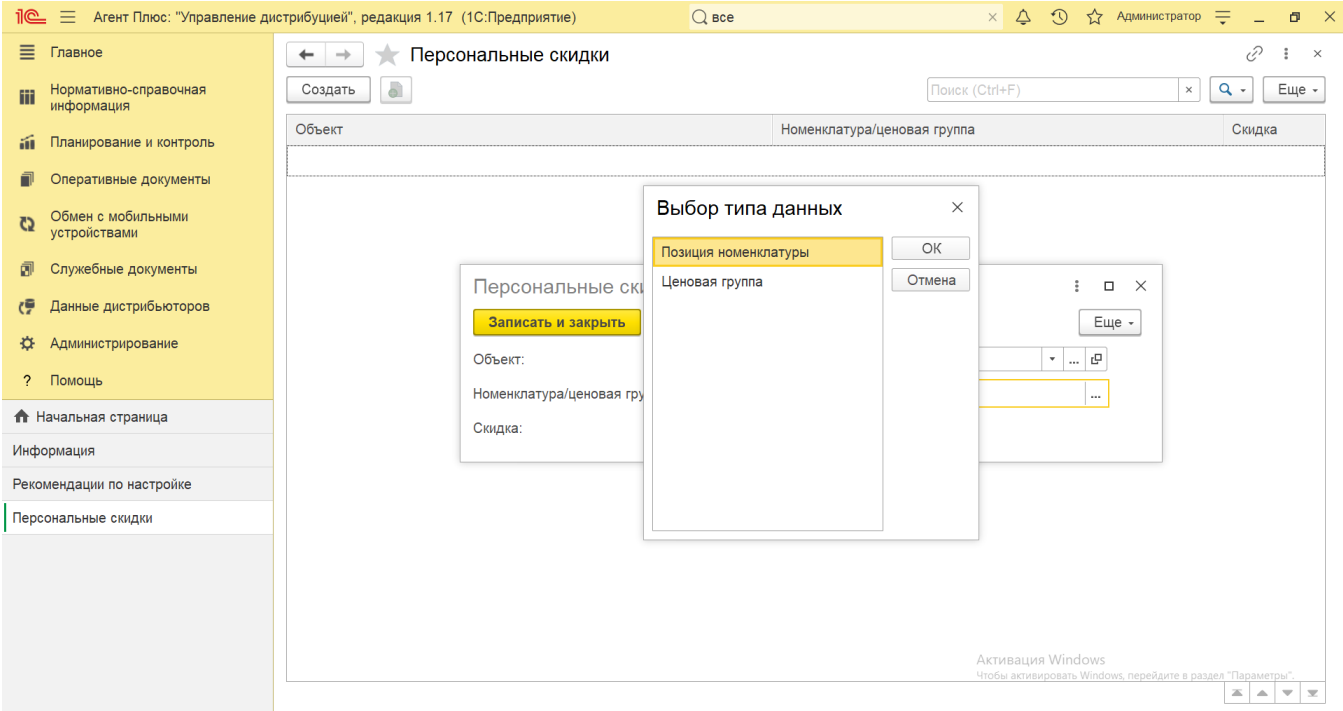

В поле **«Скидка»** укажите значение персональной скидки.

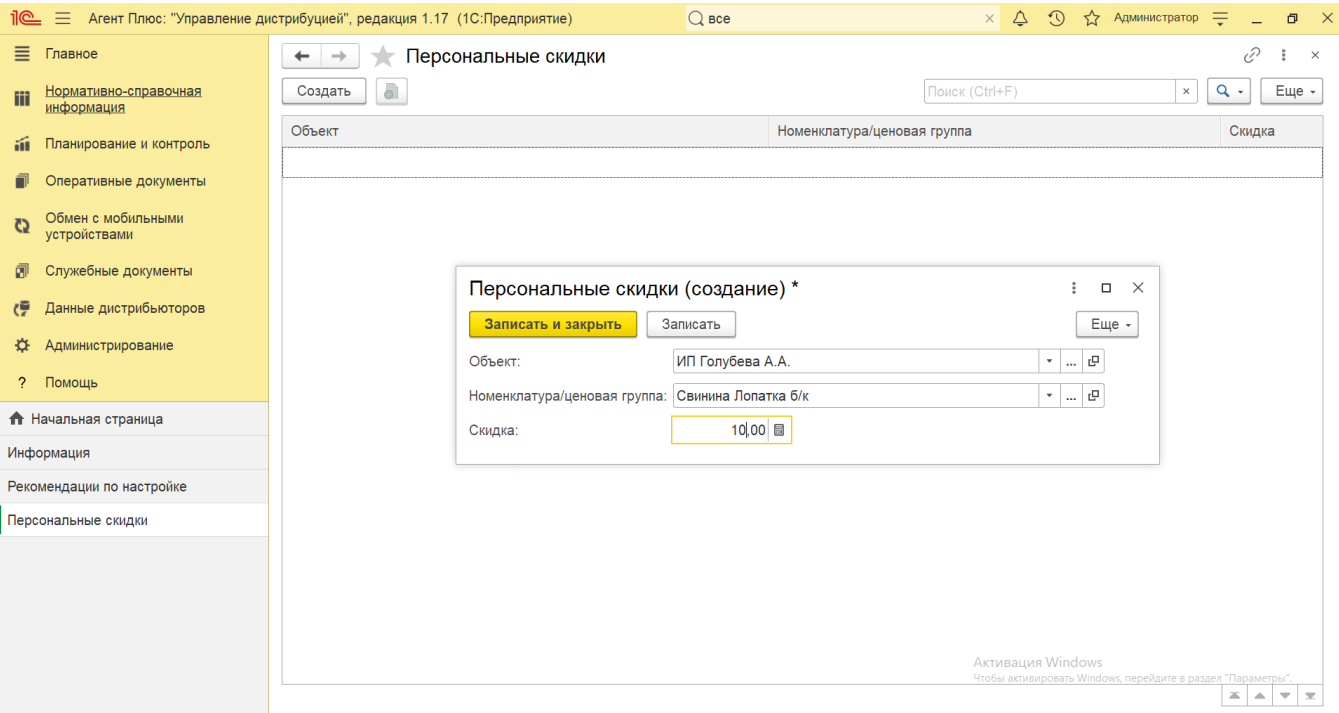

Для сохранения параметров нажмите кнопку **«Записать и закрыть»**. Запись сразу отображается в справочнике «Персональные скидки» и может быть выгружена в мобильное устройство Агента.

В приложении **«Агент Плюс: Мобильная торговля»** применение персональных скидок на товары в документе производится по следующим правилам:

• если для договора по товару назначена персональная скидка в справочнике «Персональные скидки», то в качестве скидки на товар применяется персональная скидка по договору. При этом персональные скидки, установленные на этот же товар для торговой точки или контрагента, не применяются.

если для договора не назначена персональная скидка по товару в справочнике «Персональные скидки», но назначена персональная скидка по товару для торговой точки, выбранной в документе, то применяется персональная скидка торговой точки. При этом персональная скидка, установленная на этот же товар для контрагента, не применяется.